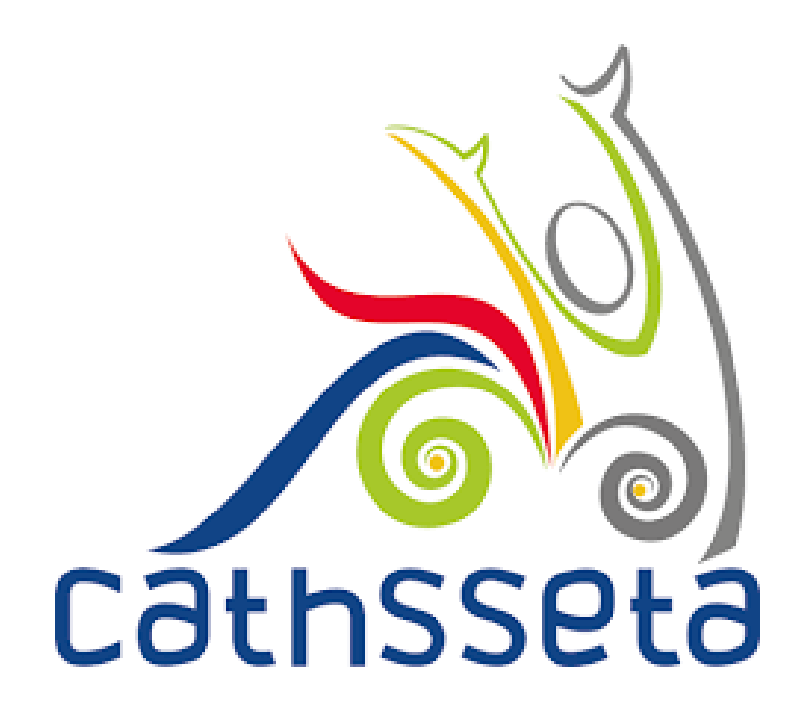

**CATHSSETA Integrated Management System (CIMS)**

**REGISTRING A NEW COMPANY ON CIMS**

USER MANUAL

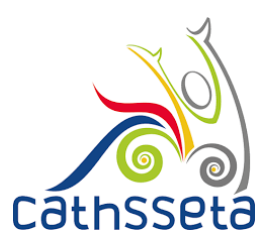

There are two ways to register Additional Companies onto the SDF Profile

## **Option 1**

- 1. During Initial SDF Registration
	- a. Once the SDF has added the first Company in the company Registration form, the SDF can select to add
		- i. Non-levy Paying Entity
		- ii. Existing Non-Levy paying Entity
		- iii. CATHSSETA levy paying Entity

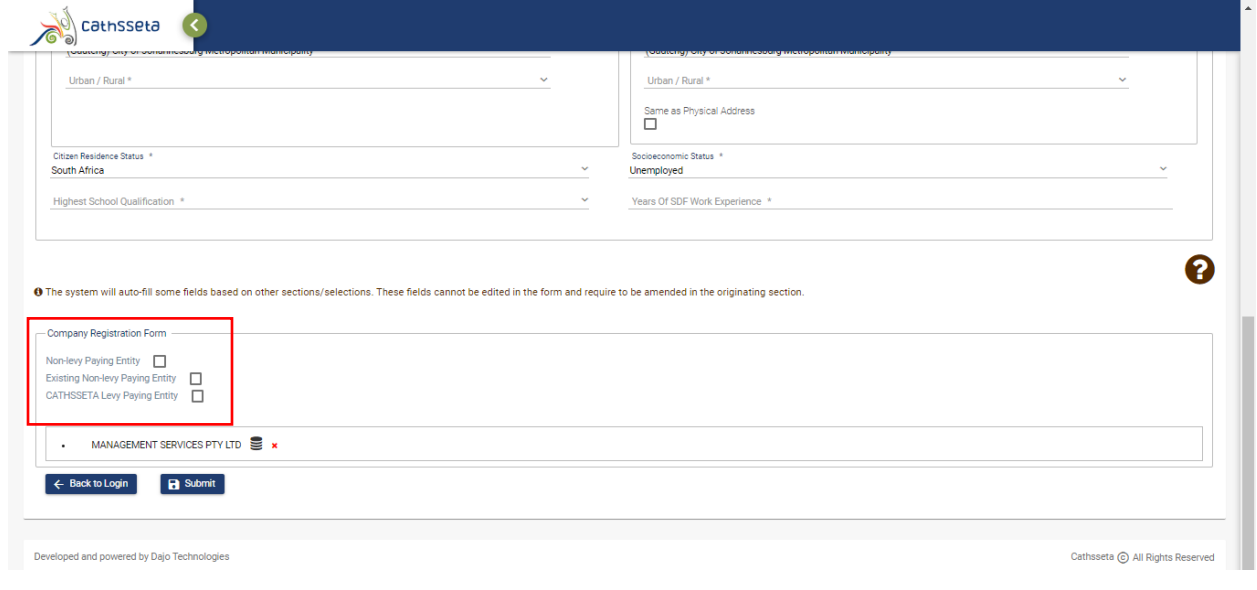

2. The SDF will be required to capture the information required depending on the type of company they wish to register, then click submit

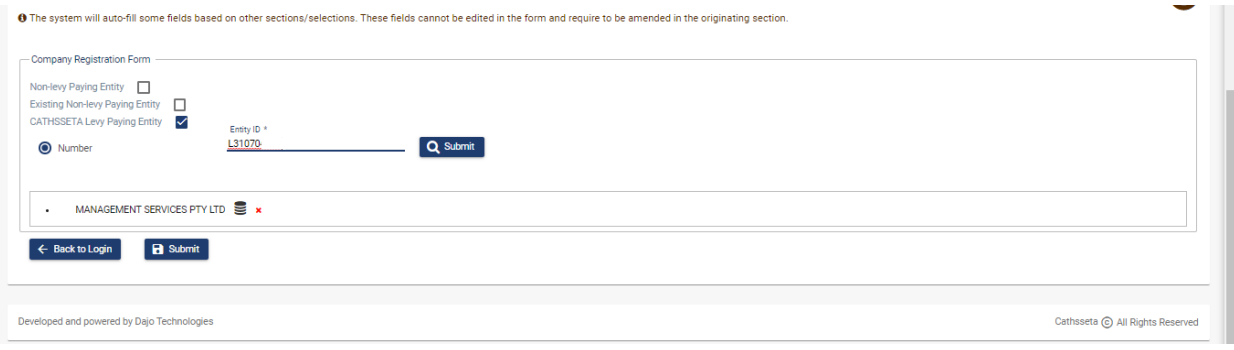

## **A LEADER IN SKILLS DEVELOPMENT WITHIN OUR DIVERSE SECTOR**

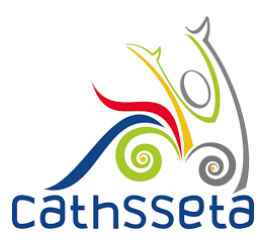

3. The SDF will be required to review / capture / update the required information and upload the required documents then click save and submit

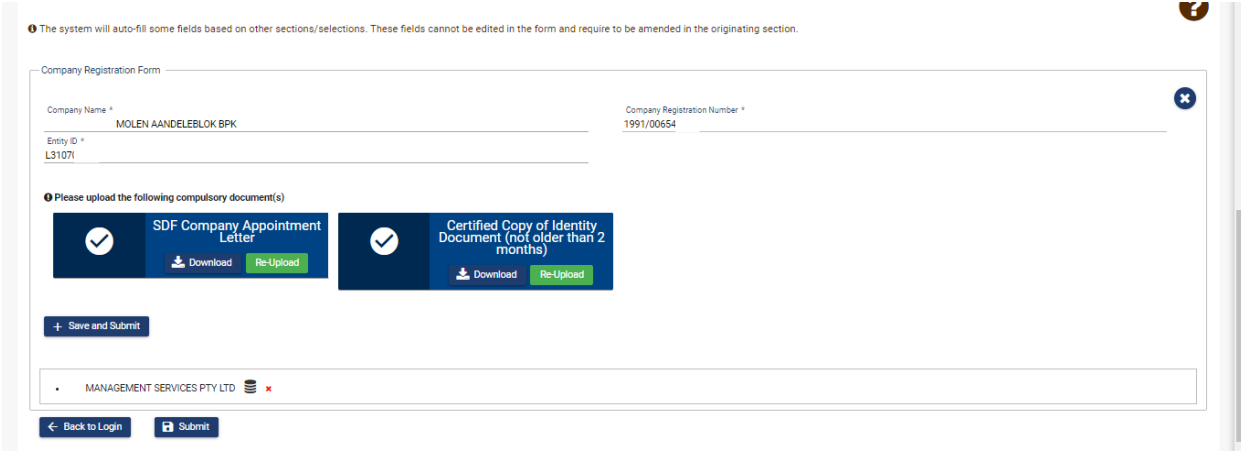

4. The SDF will now see the new company added in the list. To add more companies the SDF can repeat the process, and once done the SDF must click submit

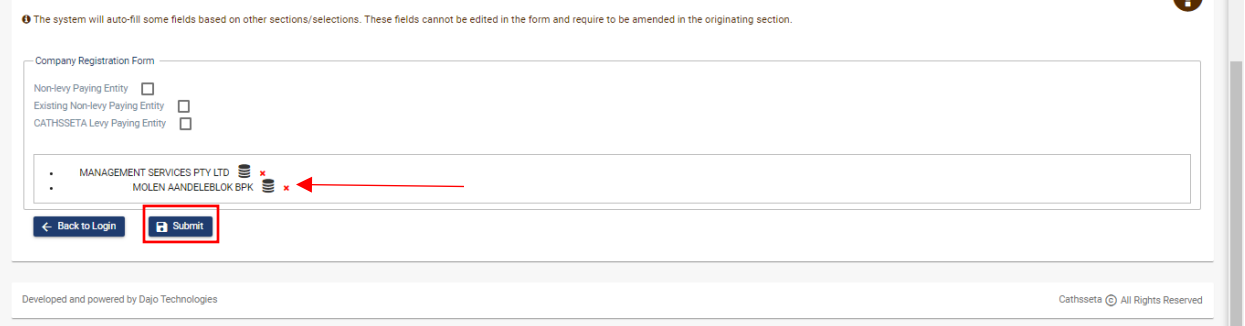

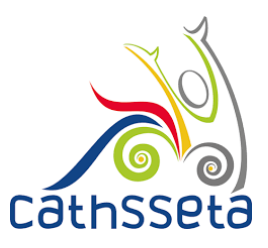

## **Option 2**

Once the SDF has been approved for the first company and the company status is Active on CIMS, the SDF should follow these steps to add a new company

- 1. Click on SDF, the Company Management
- 2. Then Click on New Company

Please note: The New Company Button will only appear once the first company is active. If the first company is still pending registration, this button will not appear.

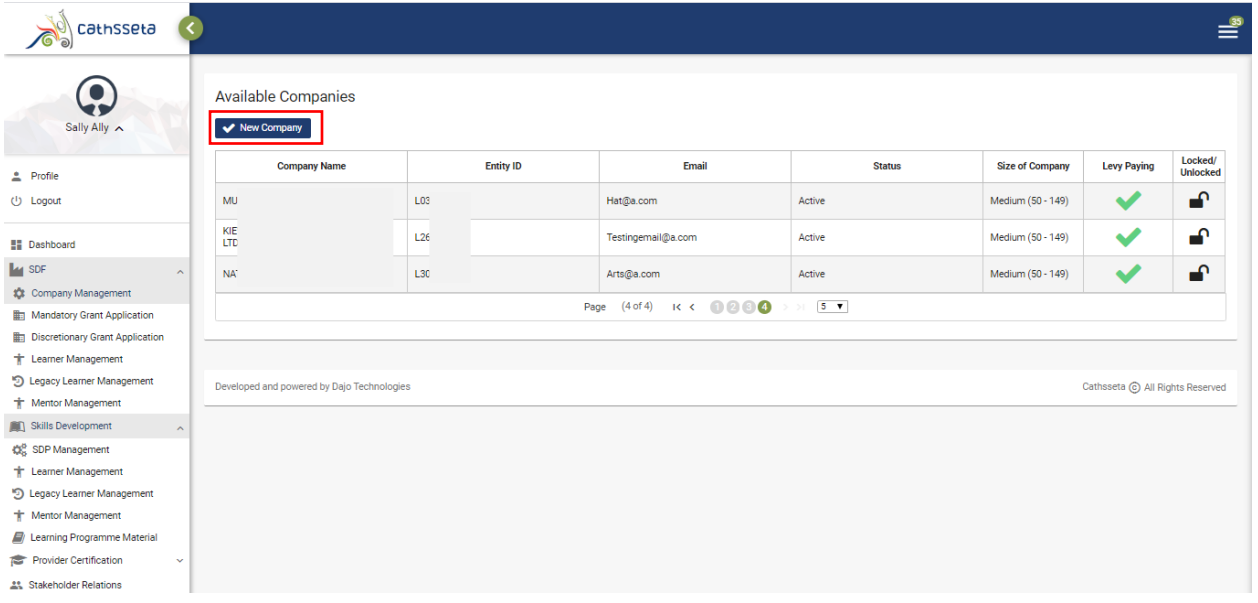

- 3. The SDF can select to add, then click the magnifying glass
	- i. Non-levy Paying Entity
	- ii. Existing Non-Levy paying Entity
	- iii. CATHSSETA levy paying Entity

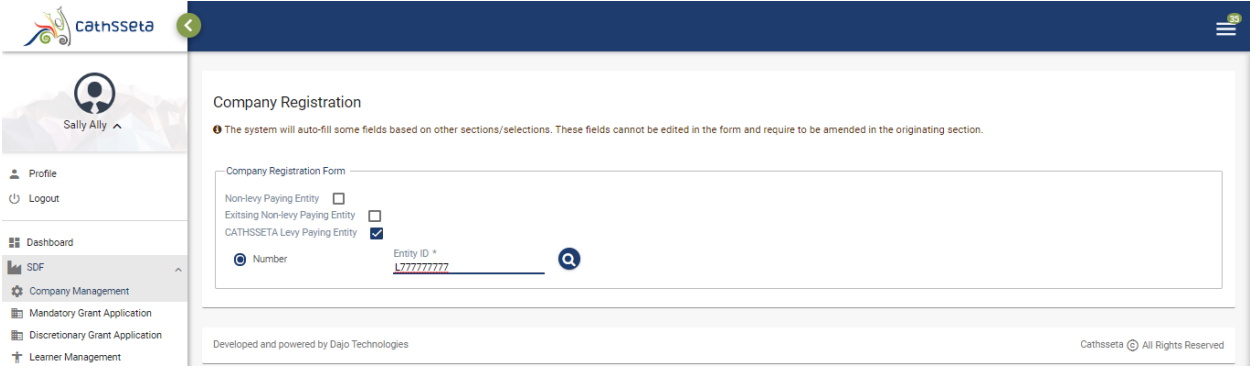

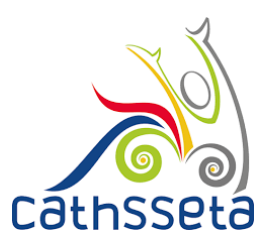

4. The SDF will be required to review / capture / update the required information and upload the required documents then click submit

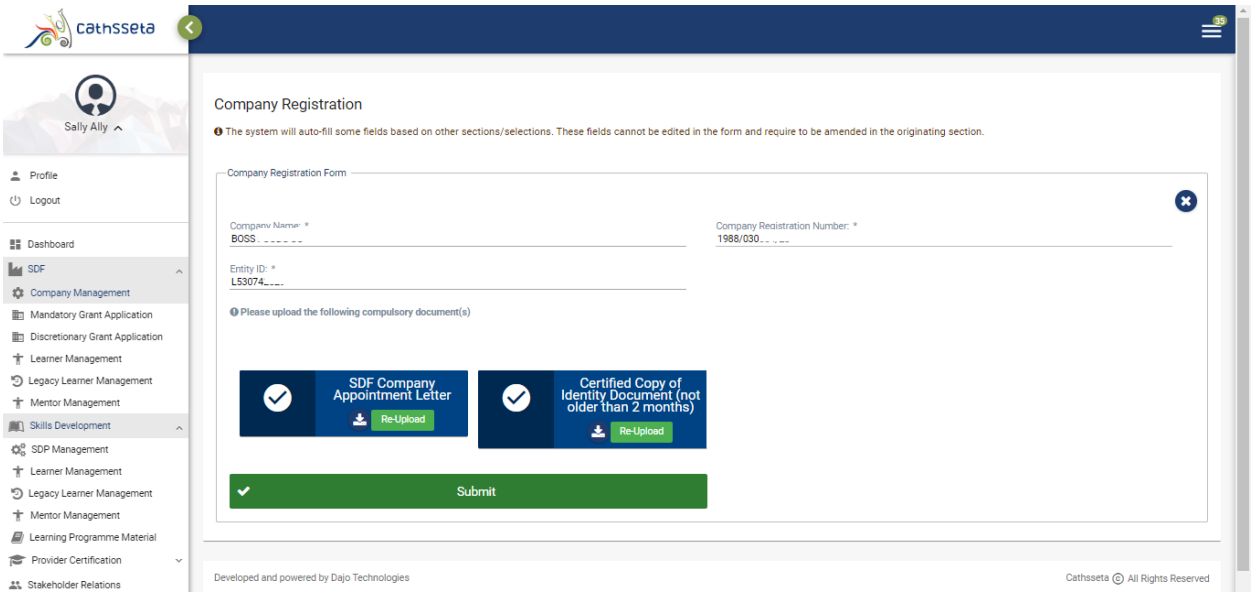

5. The SDF will receive a notification to go to the dashboard to continue capturing company information

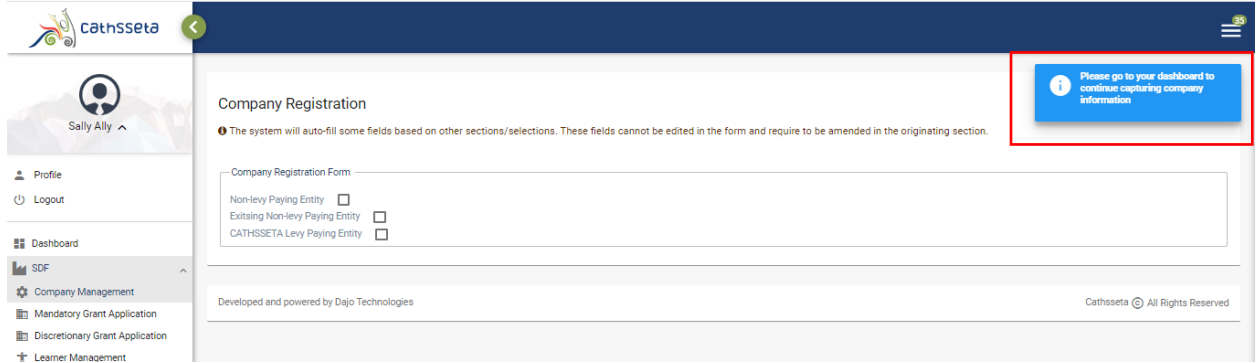

6. The SDF will then need to click the arrow to view and edit the task

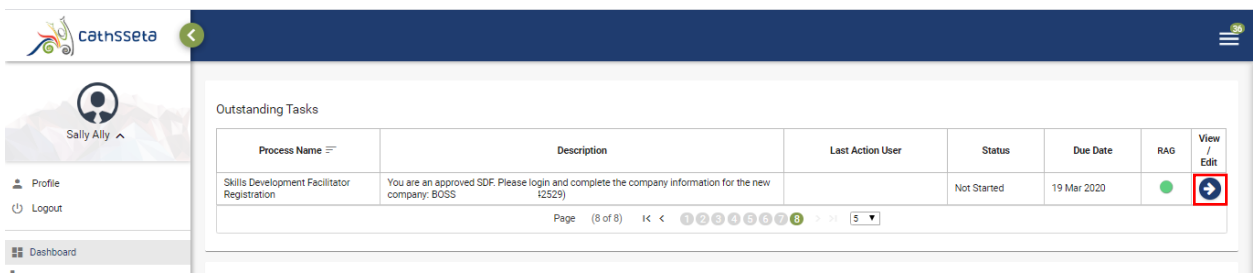